## page 1

## Schedule Reports

- 1. Click the "Reports" icon on the menu bar
- 2. Select the desired report type
- 3. Select a time scale
- 4. Check the device(s) to be included in the report
- 5. Click on "Schedule Report" button
- 6. A window will pop-up. Fill out the required information and click on "Confirm Schedule" button

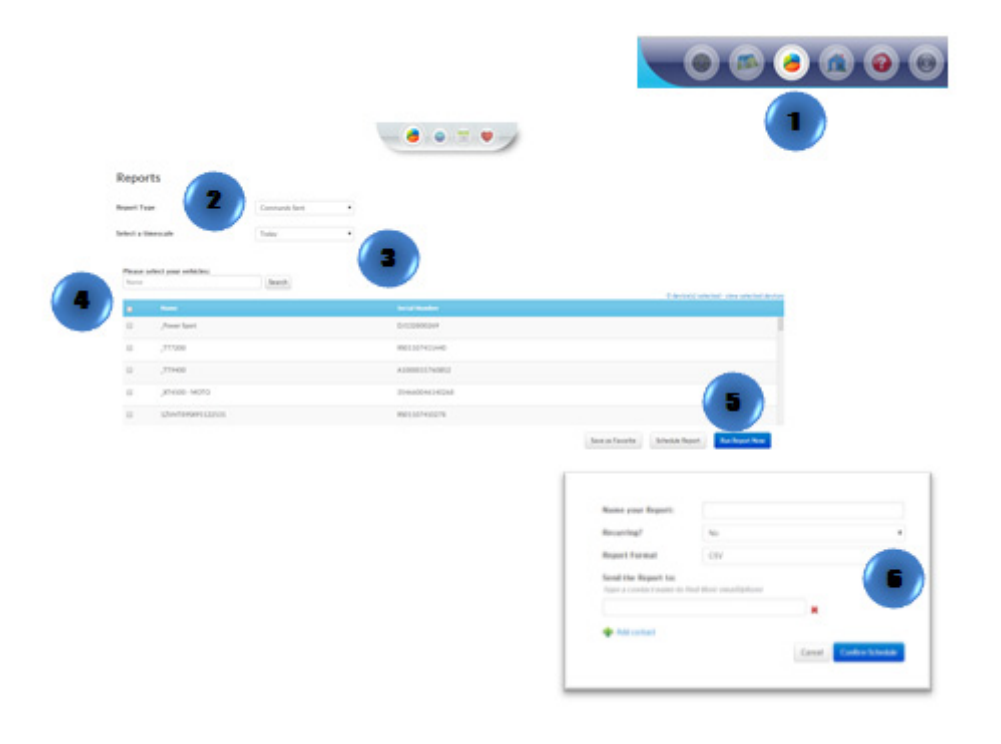